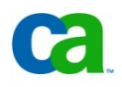

Downloading Infrastructure Management CA Performance Mgt 2.5 Sprint Kit #1 (Sprint 3) & CLOUD Pre‐Release from The Cloud Commons® Marketplace

# **1. Register as a Member.**

- Go to www.cloudcommons.com.
- Click the **Register** button (upper right hand corner).
- Complete simple form (Name, Screen name, email and password).
- Open **Email** and click Registration Acknowledgement from Cloud Commons.

### **2. Login as Cloud Commons Member.**

Log into www.cloudcommons.com (email and password) by clicking **Log In** in upper right corner.

### **3. Find and Add CA IM Customer Validation to Cart.**

- Click http://www.cloudcommons.com/product/k2117u09f45.html link (must first log into Cloud Commons in default browser).
- Click the **Rate/Price** menu option (on the right side of the screen).
- Select the **License Rate/Price** option.
- Click the **Add to Cart** button.

### **4. Checkout Shopping Cart.**

- Click **Proceed to Checkout**.
- Add **Company Address** if prompted. (This is only required on the first order/download. Not entering a valid company address could prevent you from being able to download.) Click **Continue.**
- **CA Performance Management 2.5 End of Sprint Kit #1 (Sprint3) Pre‐Release** software is zero cost; therefore, payment method is not required.
- Click the **Continue** button.
- Select boxes **I Agree** and **I have read and agree to these Terms of Use.**
- Click the **Place Order** button.

## **5. Receive Order Confirmation and Software Download Emails.**

- Review Order Confirmation email.
- Review Cloud Commons Bill of Material email (should arrive within 4 hours).
- Follow steps to download your software from Cloud Commons.

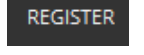

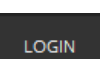

**Add to Cart** 

**Proceed to Checkout** 

**Place Order**